## **نحوه برقراری ارتباط Peer To Peer بین Gatewayهای Grandstream شرکت FXO و FXS**

نسخه نهايي تاريخ : 89/7/18 تلفن : 22880888-1 38  $88661098$ فاکس : [info@KavaTelecom.com](mailto:info@KavaTelecom.com) : الکترونيک پست

## **سناریو**

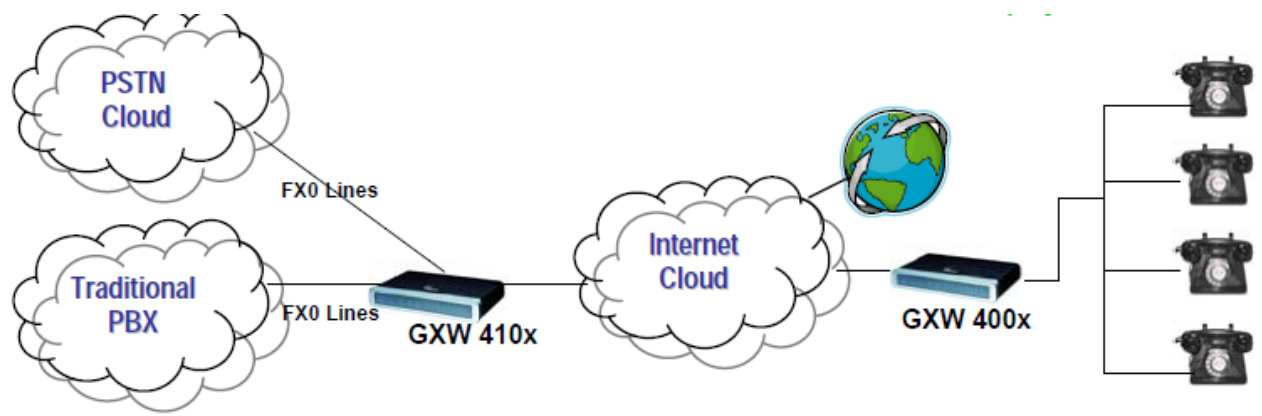

**Analog Phones** 

همان طور که در شکل باال مشاهده می کنيد، ما قصد داريم تا ارتباطی متناظر بين پورت های دو Gateway شرکت Grandstream ره به گونه فراهم آوريم که بين هر پورتی از Gateway FXS ارتباطی با تنها يکی از پورت های Gateway FXO برقرار باشد، به گونه ای که اگر تلفن انالوگی به پورت 6 از Gateway FXS متصل است، تنها بتواند از طريق آن خط شهری که مثال به پورت Gateway FXO وصل است با خارج از محدوده خود ارتباط برقرار کند و به طور بالعکس اگر کسی از بيرون شماره تلفن همان خط شهری را گرفت تنها تلفن کاربر مربوطه زنگ بخورد.

اين سناريو يکی از محبوب ترين سناريوهايی است که با استفاده از دو Gateway انجام می شود و از طرفی اين ارتباط مستقل از سرور SIP، نظير Elastix می باشد.

بايد توجه داشت IP اختصاص داده شده به هر دوی اين دو Gateway يا بايد Public باشد، تا اين دو دستگاه بتوانند اصطالحا يکديگر را ببينند، و يا دارای IP خصوصی باشند و از طرفی در يک LAN باشند که باز بتوانند يکديگر را پيدا کنند.

Gateway FXS و Gateway FXO مورد استفاده در اين سناريو به ترتيب از خانواده x400GXW و x410GXW می باشند.

Charles B

تنظميات الزم برای برقرار ارتباط Peer To Peer

:FXS Gateway در

در قسمت 1 Profile:

- در Server SIP آدرس IP دستگاه Gateway FXO را وارد می کنيم
	- Registration SIP را No انتخاب می کنيم
	- کنيم می انتخاب Yes را Outgoing call without Registration
		- کنيم می No را Nat traversal
			- در قسمت Setting Advanced:
		- قسمت Server STUN را خالی بگذاريد.

:FXO Gateway در

- در قسمت Setting Advanced:
- قسمت Server STUN را خالی بگذاريد.
	- .کنيد انتخاب No را Use Random Port
		- در قسمت lines FXO:
		- Method Stage را 1 قرار دهيد
			- در قسمت Channels:
			- Channel را 6 بگذاريد
		- دهيد قرار 0616 را SIP User ID
			- کنید انتخاب Profile 1 را Profile ID
			- دهید قرار 0616 را Local SIP Listen port

در قسمت 1 Profile:

- در قسمت SIPserver، آدرس IP، FXS Gateway را قـرار دهيد.
	- Registration SIP را No انتخاب می کنيد.
		- .کنيد انتخاب No را NAT traversal

حال در ادامه اگر بخواهيم که پورت x دستگاه FXS قابليت دسترسی به پورت x دستگاه FXO را داشته باشد، در صفحه Channel دستگاه FXO و در قسمت زير، همانند شکل عدد 88 را وارد کنيد:

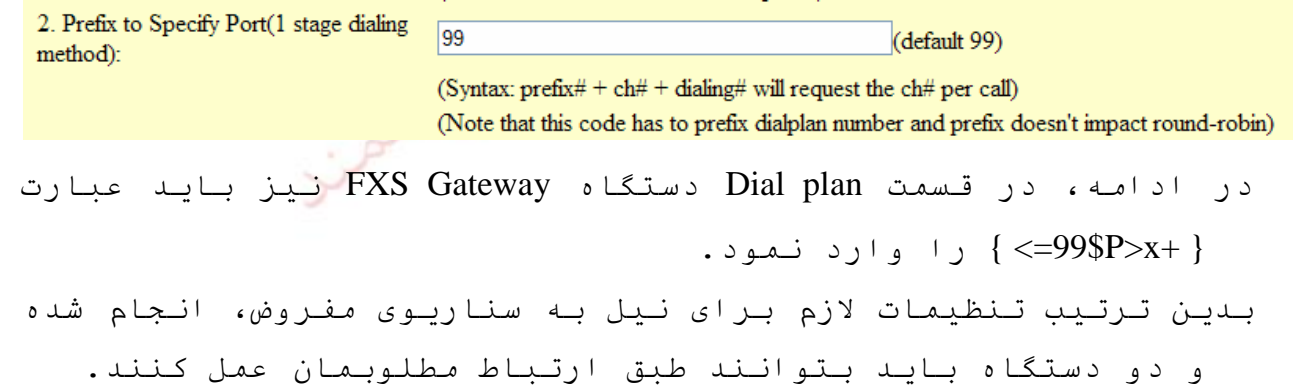